# <span id="page-0-0"></span>**BP VIP.net**

### **Overview**

This guide provides instruction on configuring both Medical-Objects Capricorn and VIP.net software to import electronic results.

If you require any assistance with the installation or configuration, or if you have any questions, please contact the Medical-Objects Helpdesk on (07) 5456 6000, or the VIP.net Helpdesk on (02) 9669 1844.

If you have not Installed the Medical-Objects Download client, Please see the guide for **[Installing](https://kb.medical-objects.com.au/display/PUB/Installing+Capricorn+on+Windows)  [Capricorn on Windows](https://kb.medical-objects.com.au/display/PUB/Installing+Capricorn+on+Windows).**

## <span id="page-0-1"></span>Configuring Capricorn Software

### <span id="page-0-2"></span>Accessing the Capricorn Configuration Window

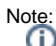

In some cases, the Capricorn may be configured as a service. See [this guide](https://kb.medical-objects.com.au/display/PUB/How+to+access+Capricorn+Configuration) for instructions on how to launch the Capricorn if it is set up as a service.

- 1. To launch the HL7 Tray application, Go to **Start Menu, All Programs, Medical-Objects** and select the **Medical-Objects Capricorn.** Alternatively, You can go to **C:\MO\Capricorn** and run the **Capricorn.exe.**
- 2. The following icon will appear in the tray. Double click on it to bring up the log window.

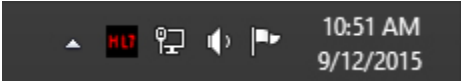

3. When the log window is displayed, Click on the **Configuration** icon highlighted below, or select **Utility** and select **Configuration.**

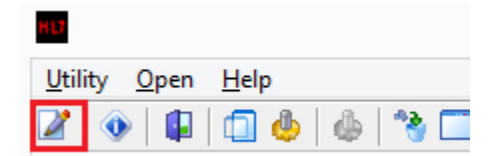

<span id="page-0-3"></span>Capricorn Configuration Settings

- 1 [Overview](#page-0-0) 2 [Configuring Capricorn](#page-0-1)  **[Software](#page-0-1)** 2.1 [Accessing the](#page-0-2)  **Capricorn** [Configuration Window](#page-0-2) 2.2 [Capricorn](#page-0-3)  [Configuration Settings](#page-0-3) 3 [VIP.net Configuration](#page-4-0) 4 [Receiving Lab Results](#page-5-0)
- 5 [Viewing Reports](#page-6-0)

#### 1. Click on the **Ack Management.**

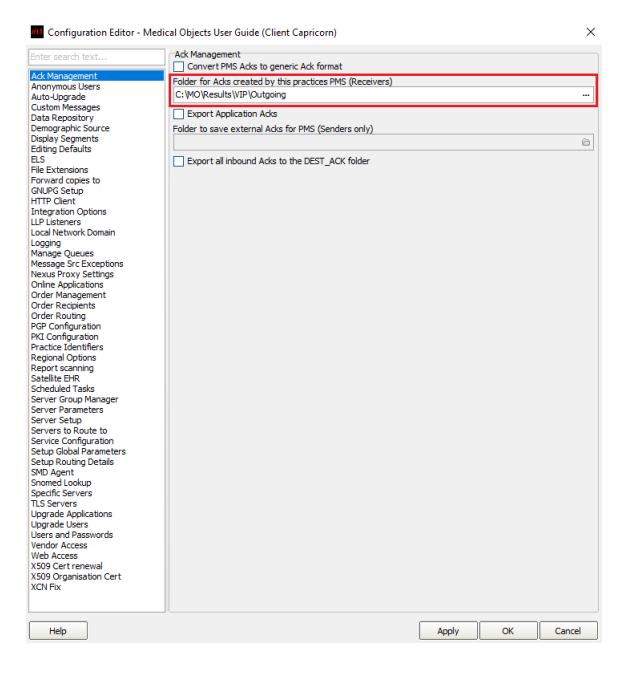

2. Set the **ACK Management** path to the C: Drive, For example:

C:\MO\Results\VIP\Outgoing

### Note: If the folders do not exist, You must create them.

Make sure the Results folder has **Modify, Read** and **Write** permissions, **AND** is shared on the Network.

#### 3. Click on **Integration Options.**

3.1 Check that the **Incoming Modifier** is set to **VIP Modifier.**

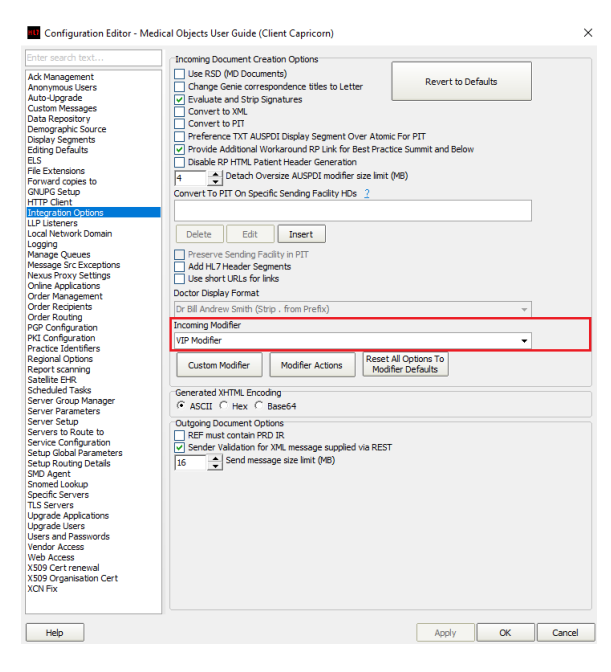

4. Select **Server Parameters** from the left panel.

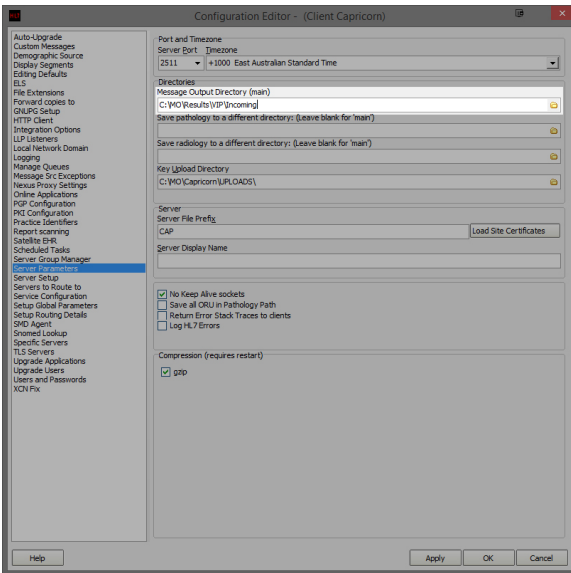

5. Under the **Message Output Directory (main)** set the results import path.

The recommended Import path is:

C:\MO\Results\VIP\Incoming

However if you wish to separate Pathology and Radiology, Set the following paths accordingly.

```
Pathology - C:\MO\Results\VIP\Path
Radiology - C:\MO\Results\VIP\Rad
```
Paths can be set individually for each organisation if requested from within the contact configuration.

If the folders do not exist you must create them.

**Make sure the Results folder has Modify, Read and Write permissions, AND is shared on the Network.**

6. Select **Message Src Exceptions** from the left hand panel of the Capricorn configuration window.

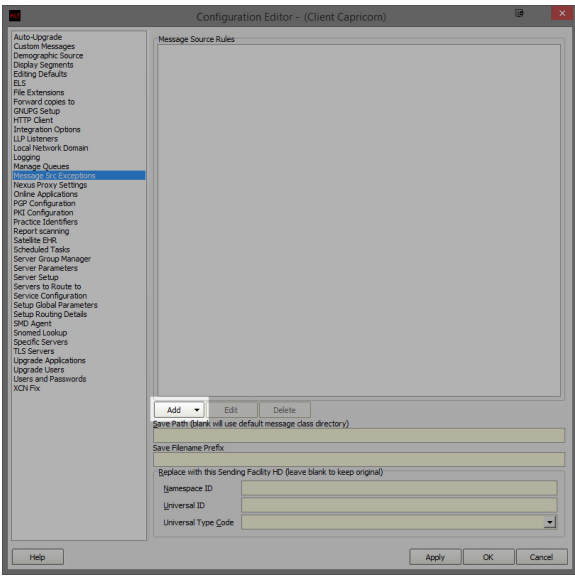

7. Click **Add** as shown above, and select **Lookup Sending Facility HD**. Do not use any other selection.

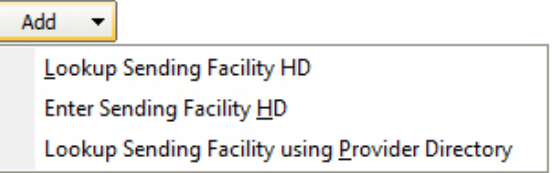

8. A new window will appear called **Select Identifier.**

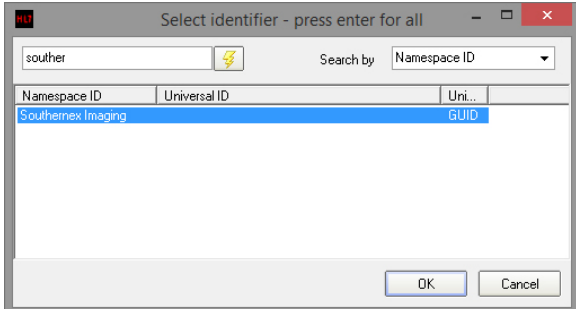

- 9. Enter **Southern** and press **Enter** or click the **Lightning Bolt** to search.
- 10. Select **Southernex Imaging** from the display panel.
- 11. The following **Message Source Exception** window will appear.

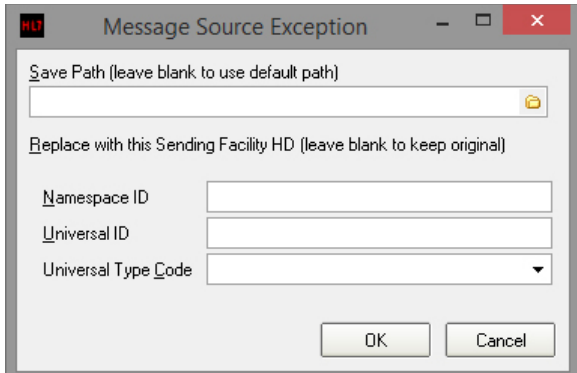

- 12. Click **OK** to leave all the details blank.
- 13. Repeat this step for each of the **Contacts** that are to be set up in VIP (e.g. In this case **QHPS (Nata 2639)** and **Southernex Imaging**).

The configuration is complete. Click **Apply** and **OK.**

## <span id="page-4-0"></span>VIP.net Configuration

1. Open **VIP.net,** and click on **'Setup'**, **'Practice preferences'** and select **'General Preferences'.**

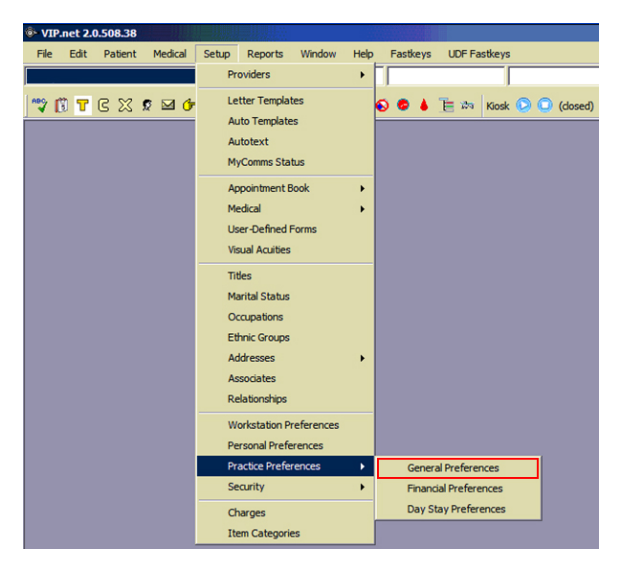

2. Select the **'Communications'** tab. Under **'Batching'**, Select **'Medical-Objects'**, and Click the **' Details'** button.

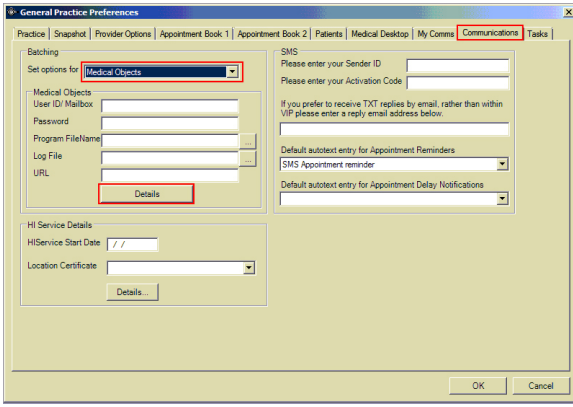

3. Here you can set the Incoming and Outgoing directory – **use UNC Paths for both**, for the paths we set up earlier. For example

#### **\\MO\Results\Incoming**

#### **\\MO\Results\Outgoing**

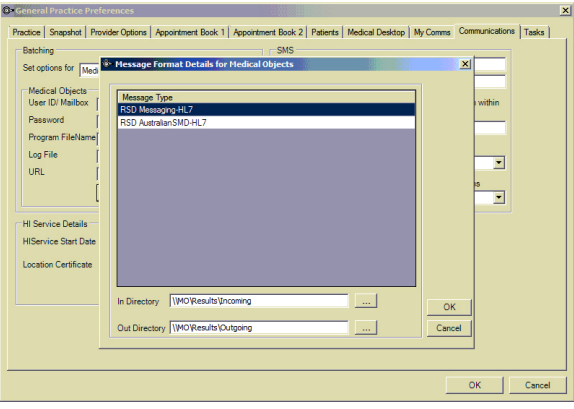

### <span id="page-5-0"></span>Receiving Lab Results

If the site receives results from multiple Radiology and Pathology providers, VIP needs to have those Radiology and Pathology organisations created.

### Note:

Some providers may already be entered. Search for them before adding them.

1. Press **F2** to open the following window.

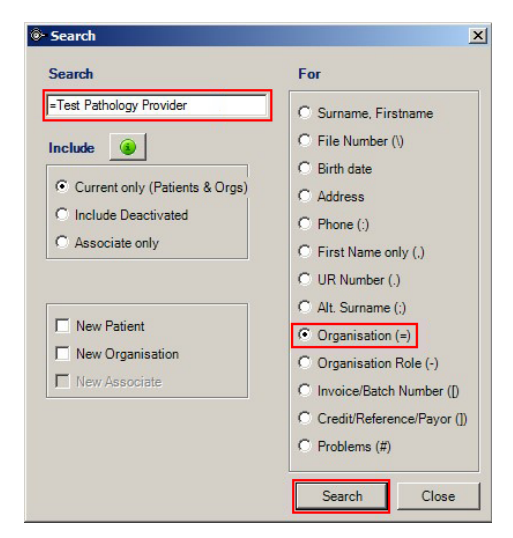

- 2. Type the name of the organisation, select **'Organisation'** from the right hand panel and click Search.
- 3. If the organisation doesn't exist, tick **'new organisation'** to create it.

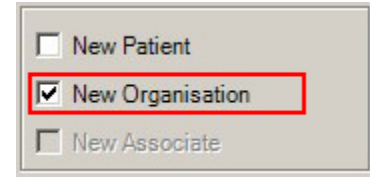

4. On the screen that appears, Go to the **Investigations Provider Details** tab, and click **'File Transfer'.**

```
Note:
To access this window again at a later stage, press F3.
```
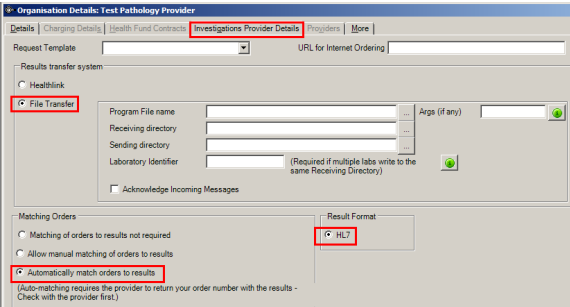

Set the receiving directory to the file path created earlier unless specified otherwise. **Use UNC Paths.**

#### **\\MO\Results\VIP\Path Rad**

The Outgoing path is for acknowledgments. Set this path to:

#### **\\MO\Results\VIP\Outgoing**

And check the box that says **"Acknowledge Incoming Messages".**

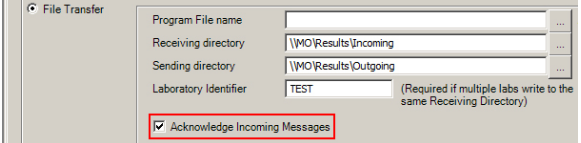

The Lab identifier is used to differentiate results from different companies. If the site receives from more than one Pathology/Radiology Organisation, you may need to set this option. This should be unique to each lab, located in the first line of the result.

5. Make sure **'Automatically match orders to results'**, and **HL7** are ticked. Please note that the **HL7** button is off by default.

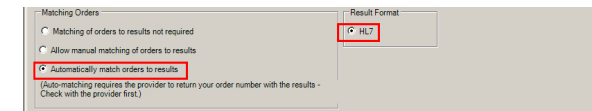

## <span id="page-6-0"></span>Viewing Reports

To View reports, Press **F4**, and look to the bar on the right side of the VIP interface. Under **Communicati on Type**, Tick **'Incoming'**, **'Correspondence'** and **'Referral'**.

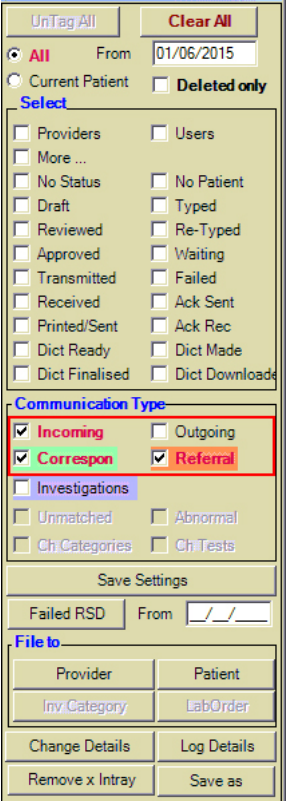

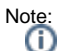

Pathology/Radiology reports will be allocated to patient files automatically.

Non-Pathology/Radiology reports can be manually imported.

To manually import results go to **File**, **Communications,** and select **Services**. Select **Medical-Objects**, and select **Proceed**.

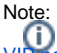

[VIP.net](http://VIP.net) should auto import results every 10 minutes.